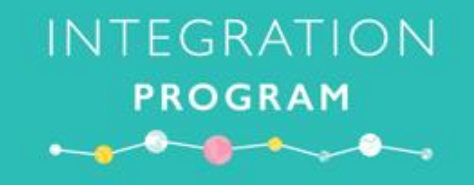

# eMM Nurse Super User Toolkit

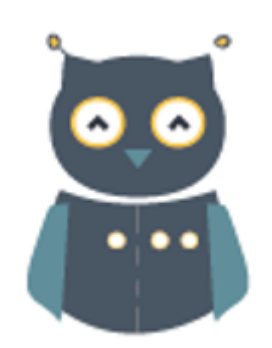

**Sydney Children's Hospital, Randwick 2019**

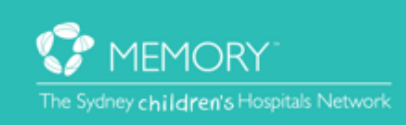

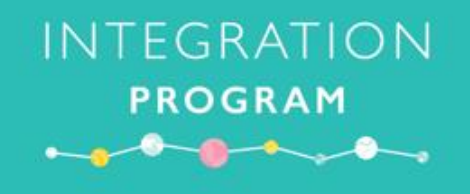

# **Who to contact?**

If you have any questions or need help setting up the eMM simulation activities, please contact the Application Training and Support Unit (ATSU) via the contact details below:

### **Email**

[SCHN-ATSU@health.nsw.gov.au](mailto:SCHN-ATSU@health.nsw.gov.au)

#### **Phone**

#### Please call the IT Service desk on 9845 0333

Don't forget to mention you are a SCH eMM Super User

### **Document Version History**

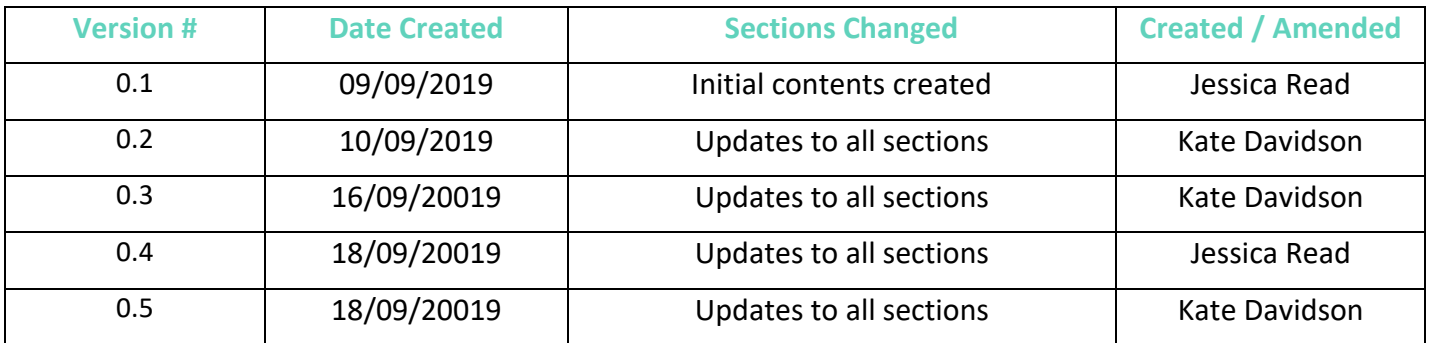

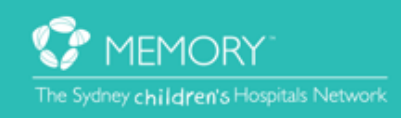

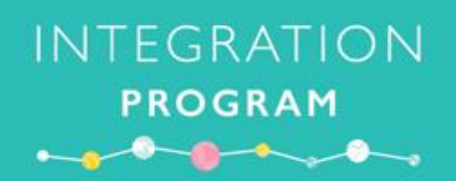

# **Table of Contents**

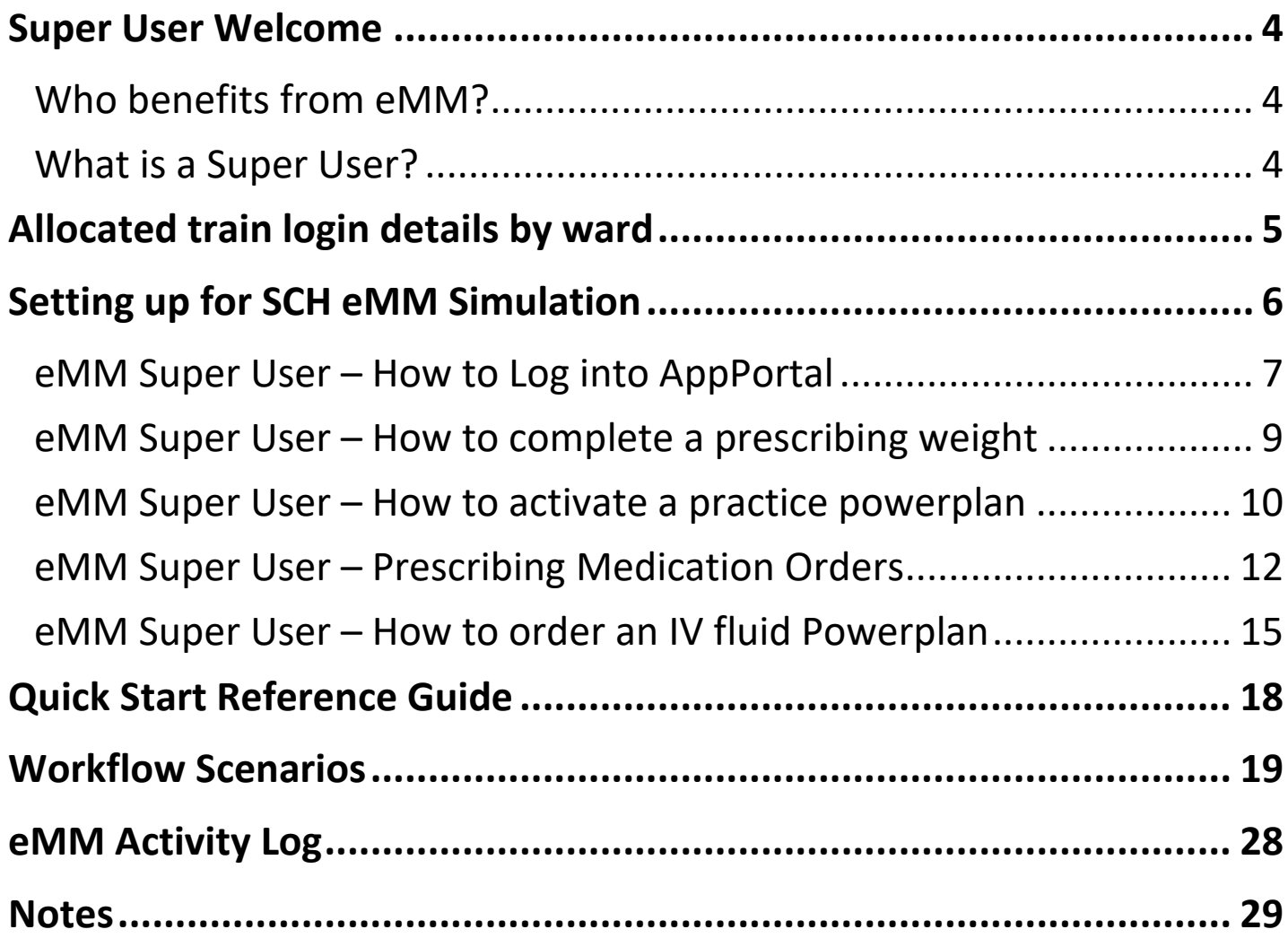

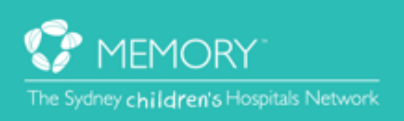

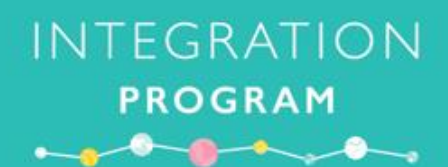

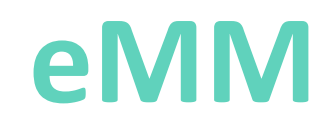

# **Safer. Smarter. Stronger**

#### **Who benefits?**

Patients & Families Prescribers **Nurses** Pharmacists

- · **Safer** and more legible view of all medication orders in a single location, accessible from any computer
- · **Smarter** medication administration with safety warnings and guidelines
- · **Stronger** partnership in patient care between clinicians, patients and families

#### **What is a Super User?**

Super Users are staff from within a hospital ward or outpatient areas who have a sound understanding of the daily work activities within their area and are willing to ensure a smooth transition to a new enhanced work practice. These users have an in depth knowledge of workflows and Powerchart.

The role of a Super User in the implementation of the eMM system is vital to ensure a smooth transition from paper medication charts to an electronic medication management system that has a significant impact on current practice. They are needed because:

- Many users are impacted by the changes coming with eMM.
- Some workflows will be different to existing work practices.
- There is a lot to learn and an expectation of proficiency at Go-Live.
- Users will need to adapt to the new features, functions and concepts that are being introduced.
- Super Users will provide a "fresh" view of the design and build and may see things not identified by the analysts.
- Super Users have a more detailed working knowledge of their specific areas.
- There are limited numbers of training and project team members to cover the expected demands in the wards.
- The trainers and project team are not experts in all aspects of clinical care.
- There will be a requirement to support staff outside of normal workday.

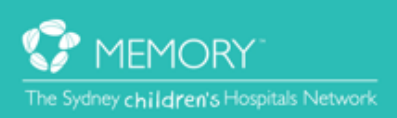

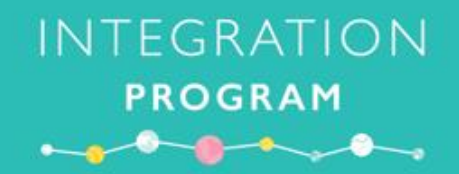

### **eMM Super User Role and Benefits**

#### **What is the role of an eMM Super User?**

- To play a crucial role in the roll-out of eMM at SCH.
- To provide first hand on the floor support to clinicians using eMM..
- As subject matter experts in your ward/department, you will assist in coaching and supporting specific workflows in the lead up to, during implementation and post Go-Live.
- To be advocates for the adoption and use of eMM within your clinical environment.

#### **What are the benefits of being an eMM Super User?**

- Enhance your skills and experience in supporting and coaching peers within your clinical environment.
- Improve your facilitation skills associated with implementing a major electronic medication management system.
- Involvement in minimising clinical risks associated with transitioning to a safer, smarter, and stronger eMM.
- Gain valuable skills, knowledge and experience in facilitating change and adoption processes.
- Inclusion on your resume as an achievement being involved in a major change management project at SCH.

#### **What are the benefits of eMM for end users?**

The inclusion of the eMM modules in the Network eMR will deliver many benefits to our doctors, nurses and pharmacists – ultimately benefiting our young patients. Benefits include:

- Single source of truth for all medications, not multiple drug charts
- Complete and legible medication orders
- In-built decision support to guide prescribing choices supporting best practice, including Antimicrobial Stewardship (AMS) alerts
- Increased adherence with AMS guidelines and approvals
- Clear administration instructions included on medication orders
- Ability for Pharmacy to view medication orders centrally and queue for supply/resupply
- Improved recording of allergies, weights and heights
- Improved documentation and communication of medication histories
- Clear distinction between medication doses that are due, overdue, and have been given, which will assist at handover
- Enhanced visibility of medication dosing times to simplify prioritisation of time critical medications
- Better experiences and outcomes for patients and their carers
- Improved access to medication data for quality improvement initiatives
- Instant access to prescribed medication information by patient in the event of recalls
- Reduced time spent looking for medication charts
- No weekly re-writing of medication charts and hand written annotations

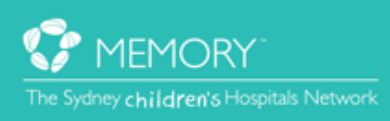

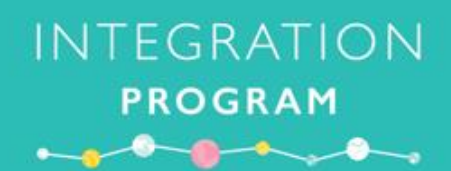

### **eMM**

### **Safer. Smarter. Stronger**

#### **SCH Allocated Train Logins by Ward**

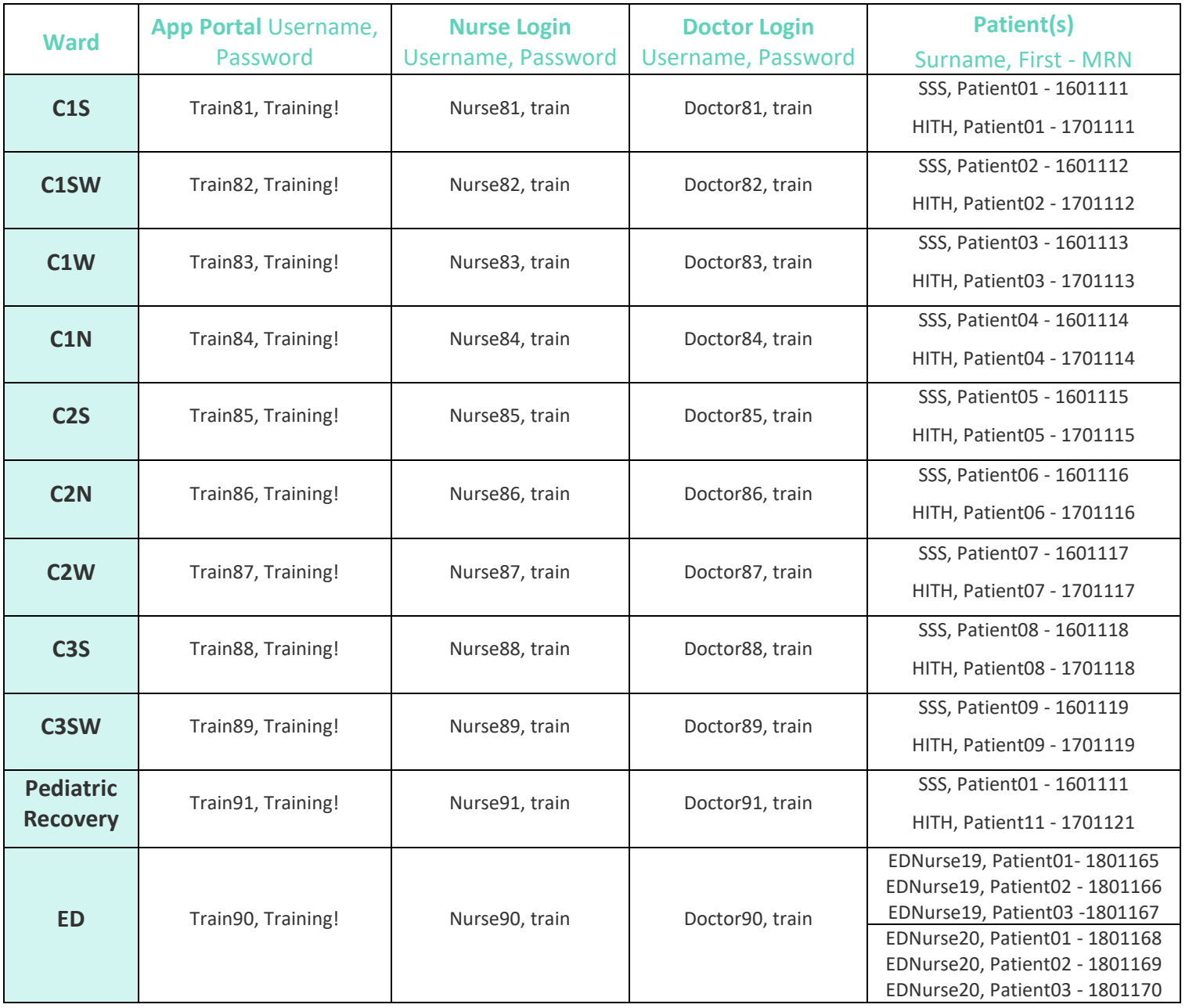

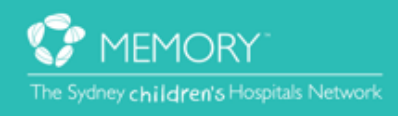

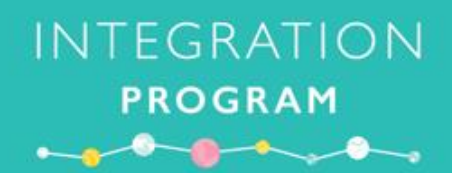

### **eMM Safer. Smarter. Stronger**

### Setting up for SCH eMM Simulation

Simulation of the electronic Medication Management (eMM) system prior to Go-Live will facilitate greater exposure to eMM, with the aim of increasing knowledge and confidence administering medications in the Medication Administration Record (MAR).

Prepare and practice using the PowerChart TRAIN environment using the following QuickStarts:

- 1. eMM Super User How to login to AppPortal
- 2. eMM Super User How to complete a prescribing weight (doctor login)
- 3. eMM Super User How to activate practice PowerPlan (nurse login)
- 4. eMM Super User Prescribing Medication Orders (doctor login)
- 5. eMM Super User How to order IV fluids Power Plan (doctor login)

Additional Orders for Sim

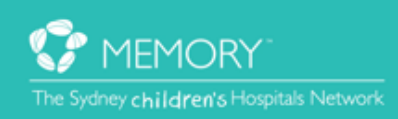

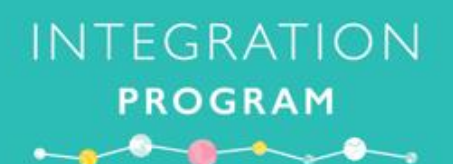

### eMM Super User – How to login to App Portal

App Portal allows access to applications available on the SCHN Network and can be accessed on computers in the Sydney Children's Hospital Network (SCHN) as well as remote sites for those staff who have been granted VPN access. To access the Powerchart TRAIN environment, eMM SuperUsers will need to login to the SCHN App Portal.

1. In the Application Launcher window, launch the Application **'SCHN App Portal'** or use the link below: [https://appportal.schn.health.nsw.gov.au](https://appportal.schn.health.nsw.gov.au/) [Save to Favourites]

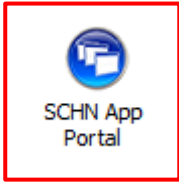

2. Click **Accept** to the Conditions of Access

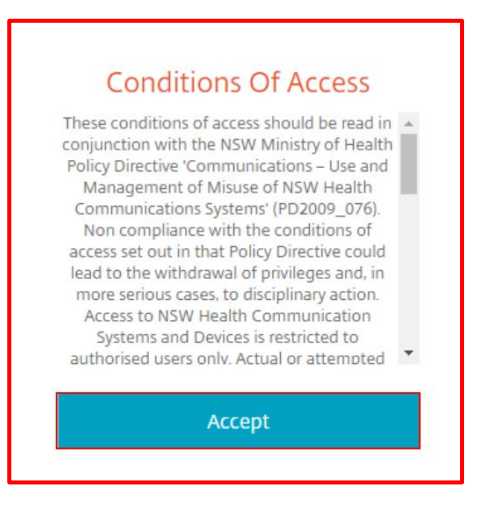

3. Enter the username and password details provided

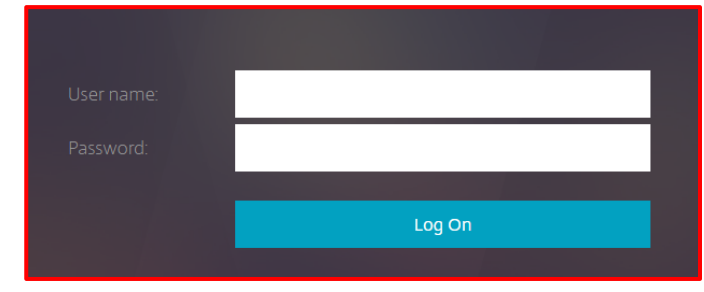

*Note: Do not use your personal login details as you will not have the applications to setup eMM simulation*.

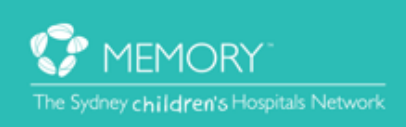

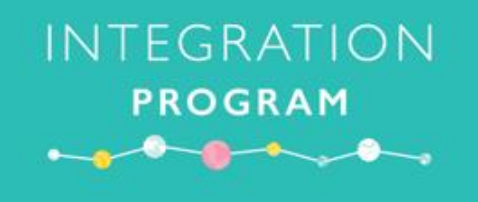

4. Click on the **APPS** tab at the top of the screen

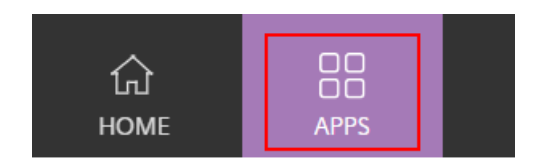

5. Locate '*PowerChart TRAIN'* in the Applications Page. Click on the star to make this a 'favourite'.

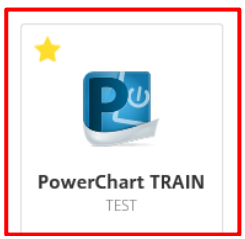

**Note:** as this is a training login, there will be multiple PowerChart Domains. Ensure to select the correct Domain – PowerChart TRAIN (below)

6. PowerChart TRAIN will appear on the Home page

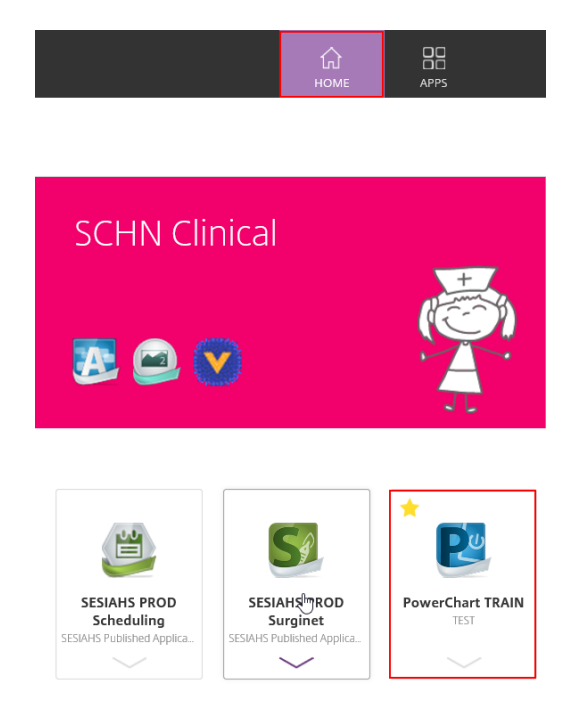

For general information on how to use the **SCHN AppPortal** using personal login details, refer to the following QuickStart:<https://learning.schn.health.nsw.gov.au/citrix-appportal>

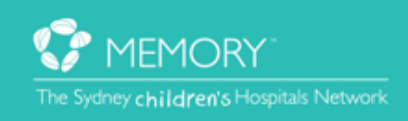

### eMM Super User – How to complete a prescribing weight (doctor login)

*This is important for setting up eMM Simulation*

For the dosage calculator function to work in eMM, doctors must document a patient's prescribing height and weight using the Adhoc form **Height/Weight/Allergies (Prescribing**).

**INTEGRATION** 

**PROGRAM** 

1. In the top toolbar click the AdHoc link

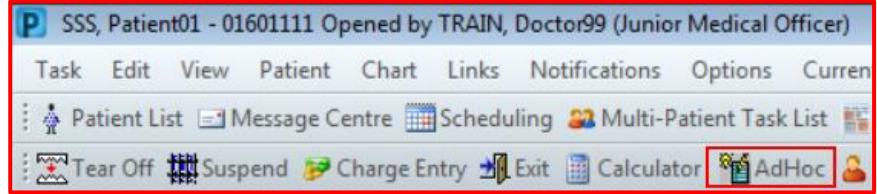

2. The AdHoc Charting window appears and the General Forms folder is default opened

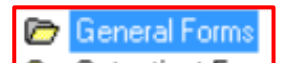

3. Select Height/Weight/Allergies (Prescribing) Adhoc form and click Chart

Chart □ Height/Weight/Allergies (Prescribing) ļ

- 4. Allergy information is already complete.
- 5. Enter in Height = 110cm and Weight = 20kg and Type of weight as Measured

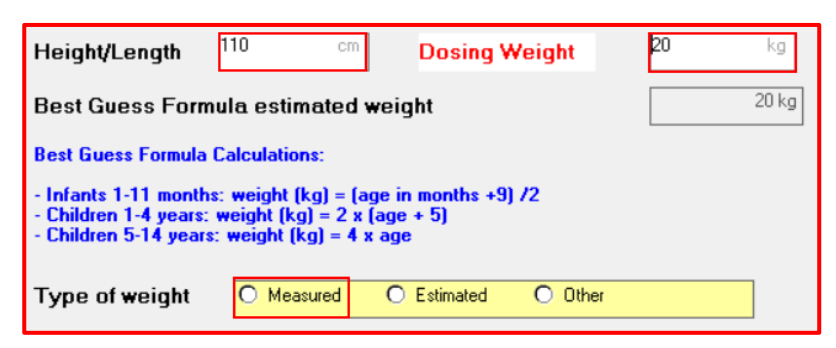

6. Sign-off the form, green tick top left. Password is "train"

.

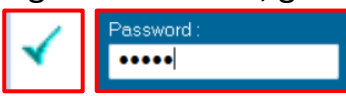

7. Refresh PowerChart and the dosing weight appears in the Patient's Banner bar

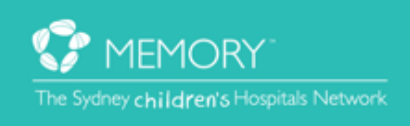

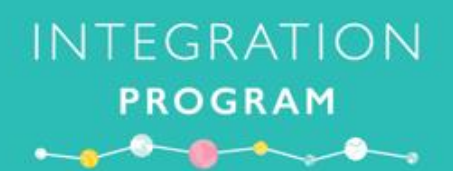

### eMM Super User – How to activate a practice PowerPlan (nurse login)

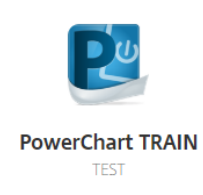

**Important**: PowerChart train is unavailable between 9:00-9:30pm daily due to a system refresh. During this time all patient medication orders are cleared and ready for a new training session.

In order to prepare eMM simulation for nurses, the doctor ordered '**SCH eMM Train Nurse**' Powerplan needs to be **Activated**.

- 1. Login to **PowerChart TRAIN** using the **Nurse login** details provided
- 2. Search for the allocated patient and open their chart
- 3. Click orders in the left-hand side Menu

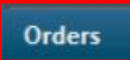

4. In **View**, click **[+] Nursing**

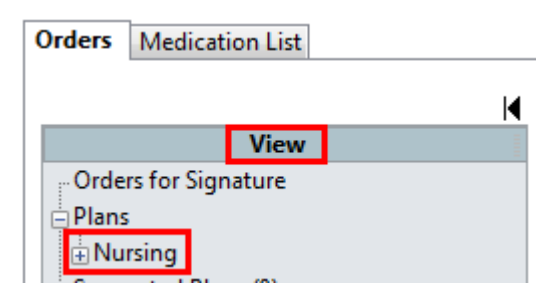

5. Highlight the **SCH eMM Train Nurse (Future)** Powerplan

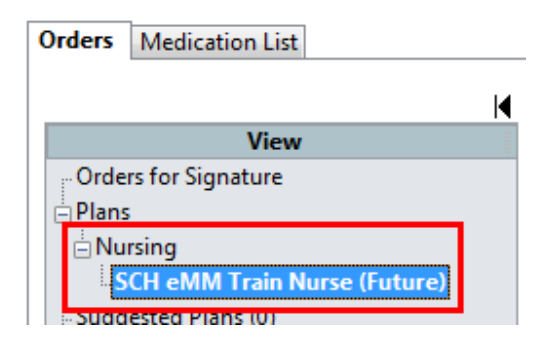

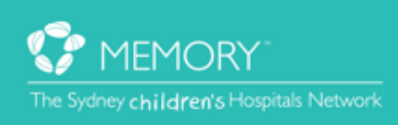

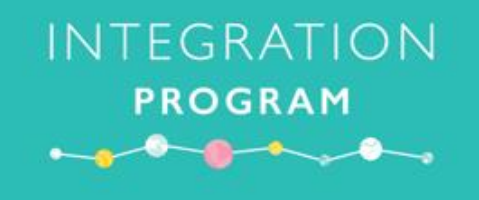

6. Click **Activate** in the bottom right of the screen

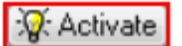

7. Click **OK**, through the two **Decision Support** window (Decision Support assists clinicians when prescribing and activating ordered medications) Note: these windows may take a few seconds to load!

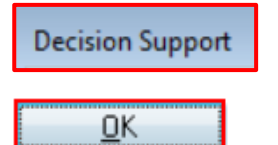

8. Click orders for signature

Orders For Signature

9. Click Sign to sign-off orders. Password is "train"

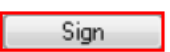

- 10. Check the Medication Administration Record (MAR) to ensure medication have been activated
- 11. Use scenarios provided to Simulate administering medication using the eMM system

#### *Please call the Application Training and Support Unit if you require assistance with ordering more medications*

#### *9845 – 0333*

Don't forget to mention you are a SCH eMM Super User

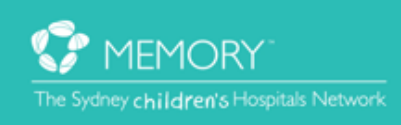

### **INTEGRATION PROGRAM**

### eMM Super User – Prescribing medication orders (doctor login)

**This Quickstart will provide instructions on how to order medications for an inpatient in the Sydney Children's Hospitals Network.**

Note: All inpatients require the completion of the *Height/Weight/Allergies (Prescribing)* Adhoc form before ordering medications.

1. Click the **Orders [+] Add** button from the Menu in Patient Chart

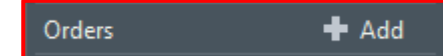

- 2. Ensure **Inpatient/Ambulatory** is selected from the **Type** drop down menu
- 3. In the search field, type the medication you want to order, press **Enter**
- 4. Select the most appropriate order sentence. Order sentences help pre-populate order details in the next window

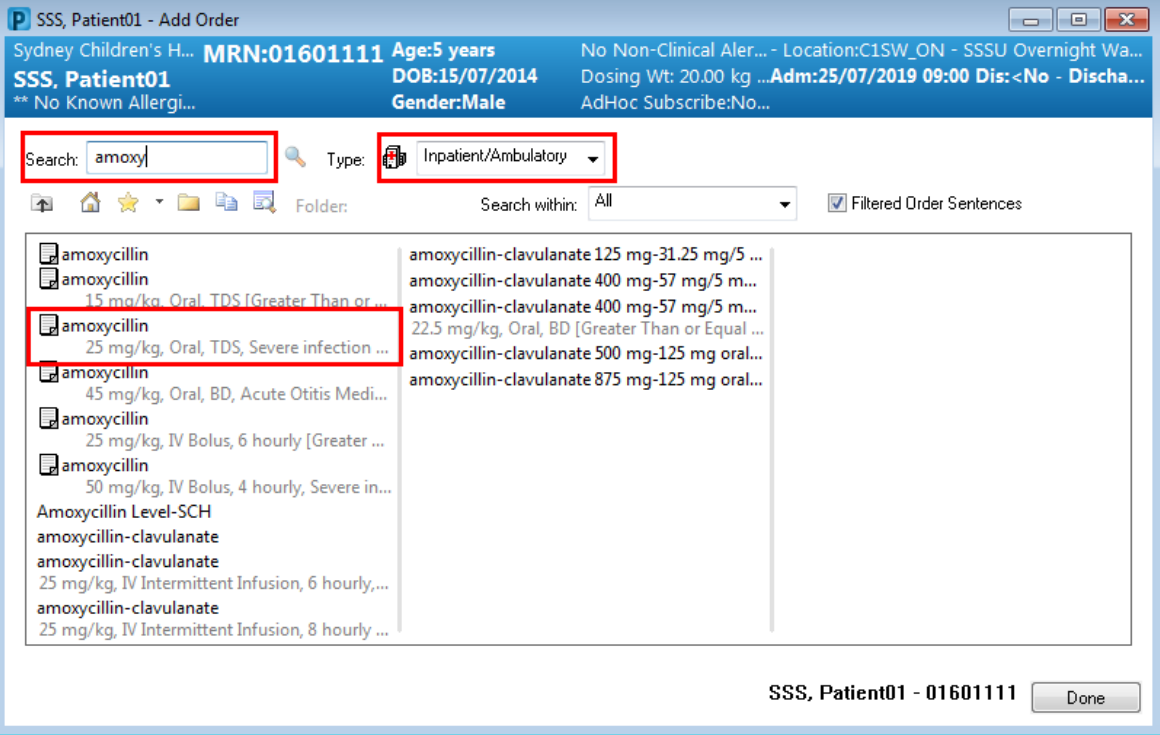

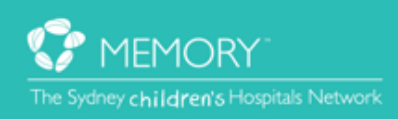

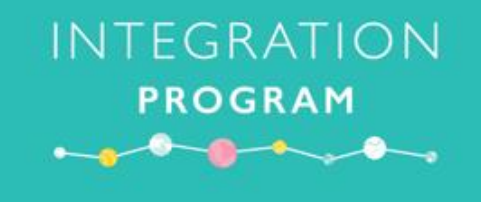

- 5. The Dosage Calculator will appear for any weight-based medications. Select the appropriate dose modifiers.
- 6. When all information is correct, click **Apply Standard Dose** or **Apply Dose**

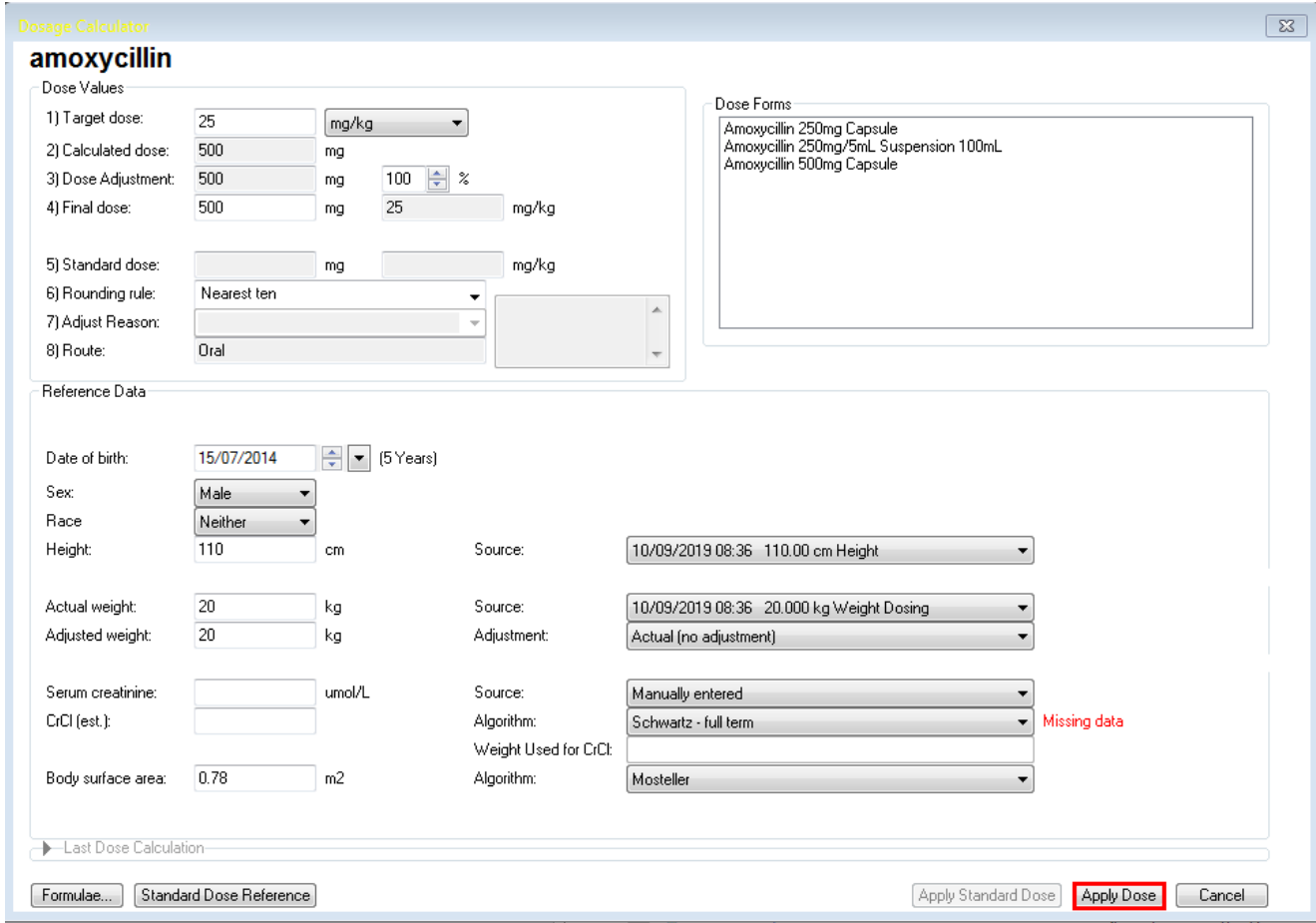

7. Click **Done** when all required medications have been selected

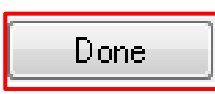

- 8. Medication orders displaying a blue circle with a white cross indicates that order details are missing.
- 9. Click on the order to add or change order details

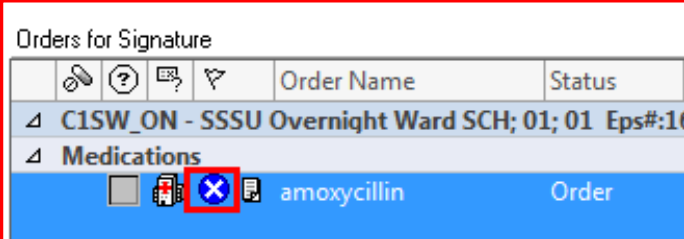

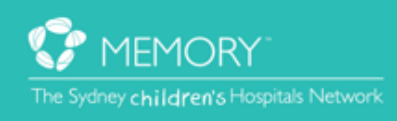

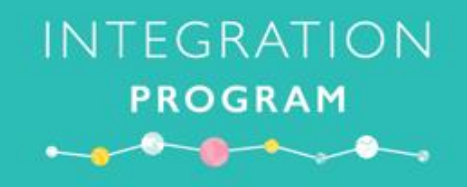

10. Fill out relevant fields. Yellow fields are mandatory.

#### 11.Click **Sign**

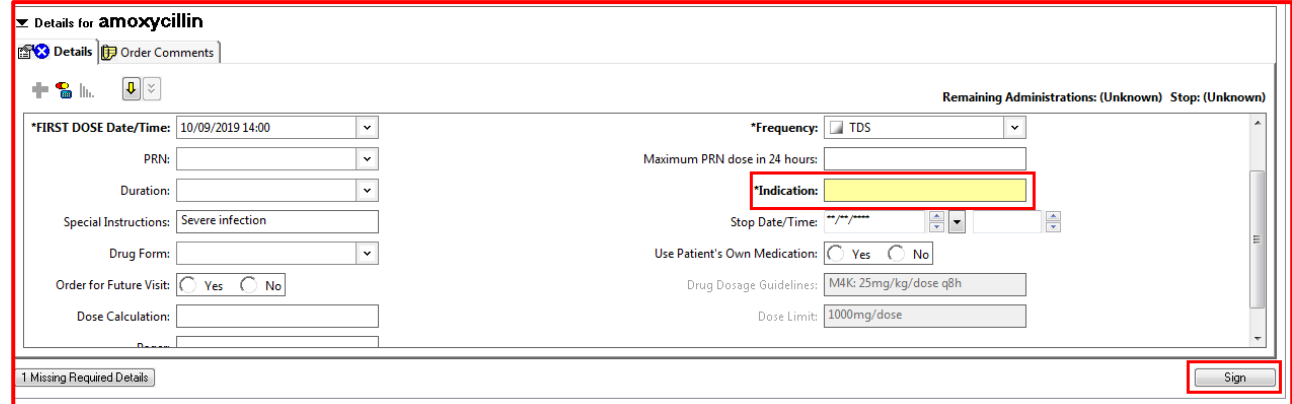

12.Click **MAR Summary** from the menu to check your orders.

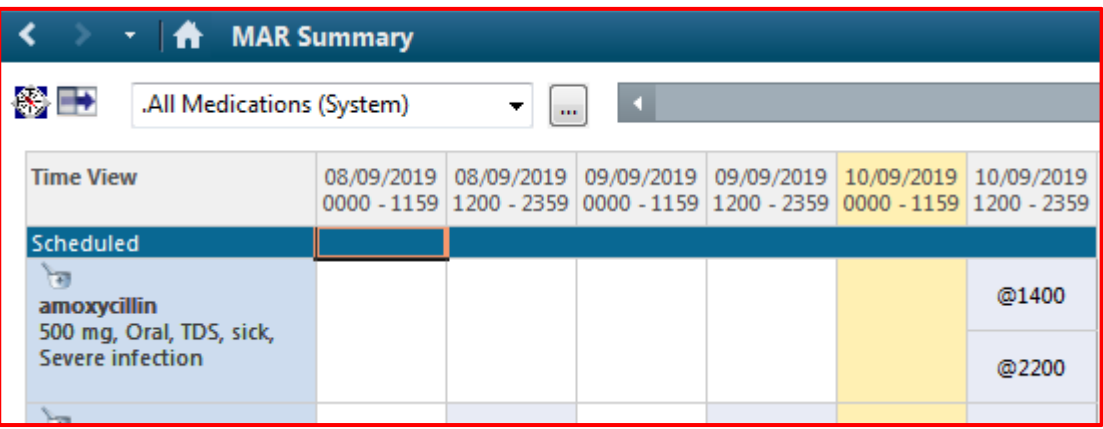

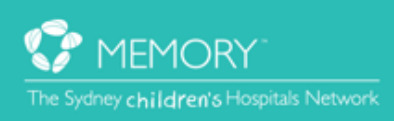

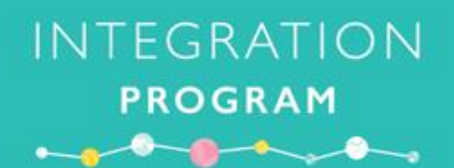

### eMM Super User – How to order an IV Fluids PowerPlan (doctor login)

The most common IV fluids for Maintenance, Replacement Therapy and Resuscitation have been grouped into the IV Fluids PowerPlan. This makes it easier to pick the right fluid and input the recommended rate.

Note: All inpatients require the *Height/Weight/Allergies (Prescribing)* Adhoc form completed before ordering medications.

1. Click **+Add** Orders button from the menu

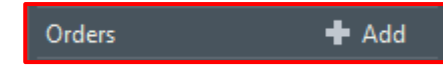

- 2. The Add Order screen opens. Search for **IV Fluids**.
- 3. Select the **IV Fluids PowerPlan**. A Powerplan is represented by the yellow icon

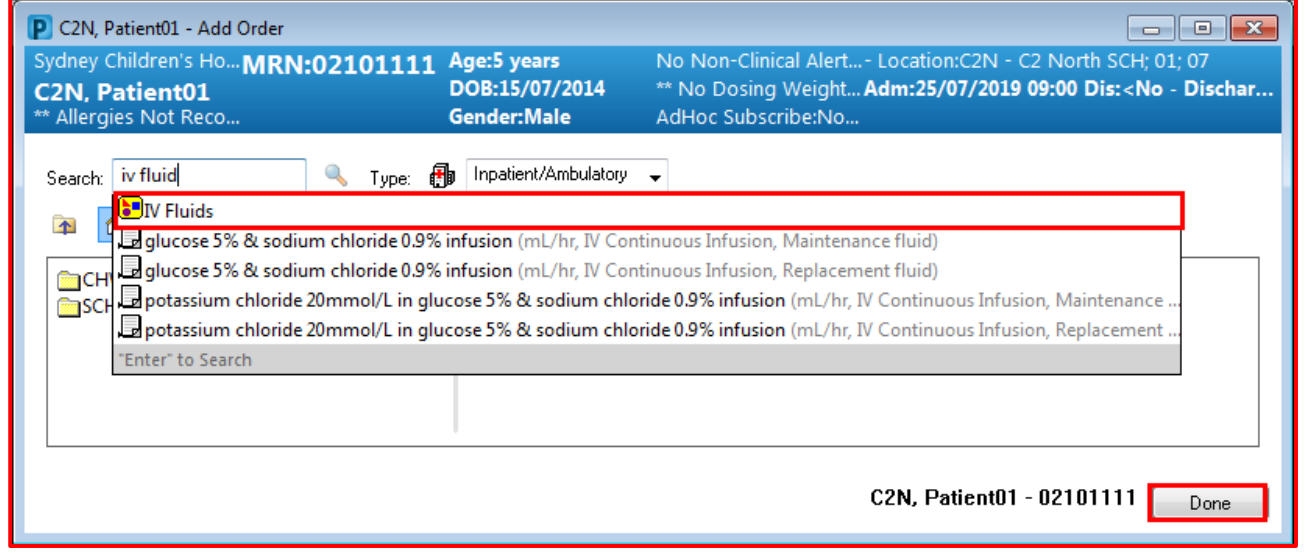

4. Click **Done** when all required medications have been selected

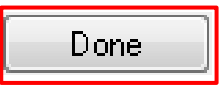

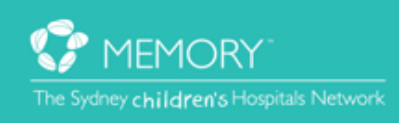

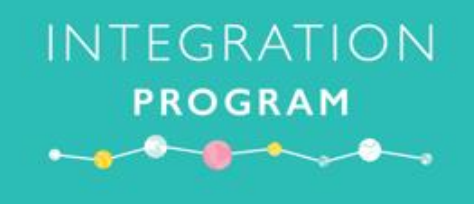

- 5. The IV Fluid PowerPlan window opens.
- 6. Tick the required fluid.
- 7. Click **Orders For Signature**

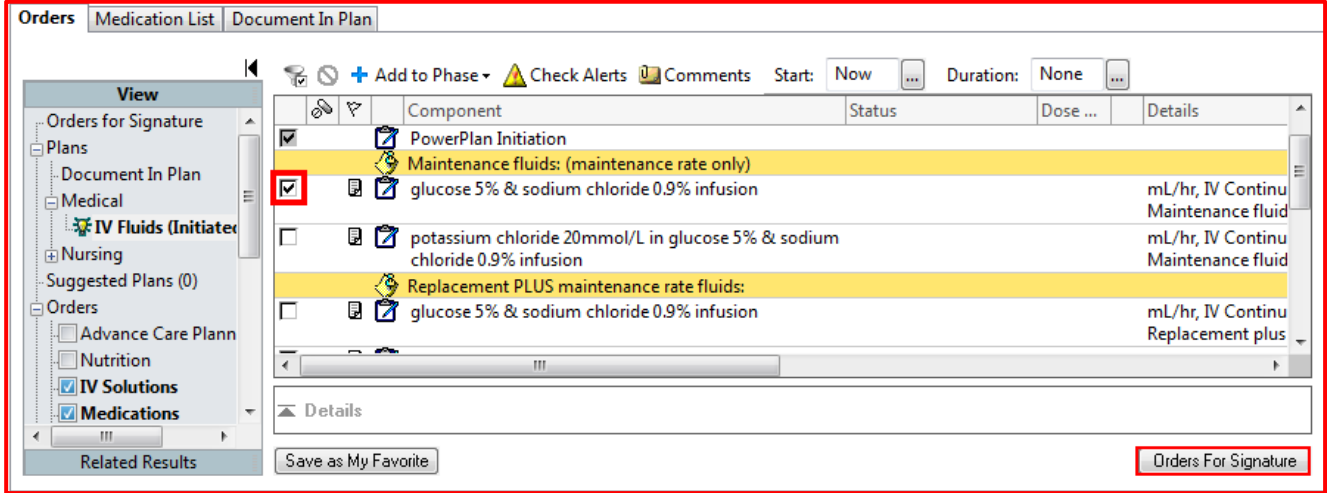

#### 8. Click **Sign**

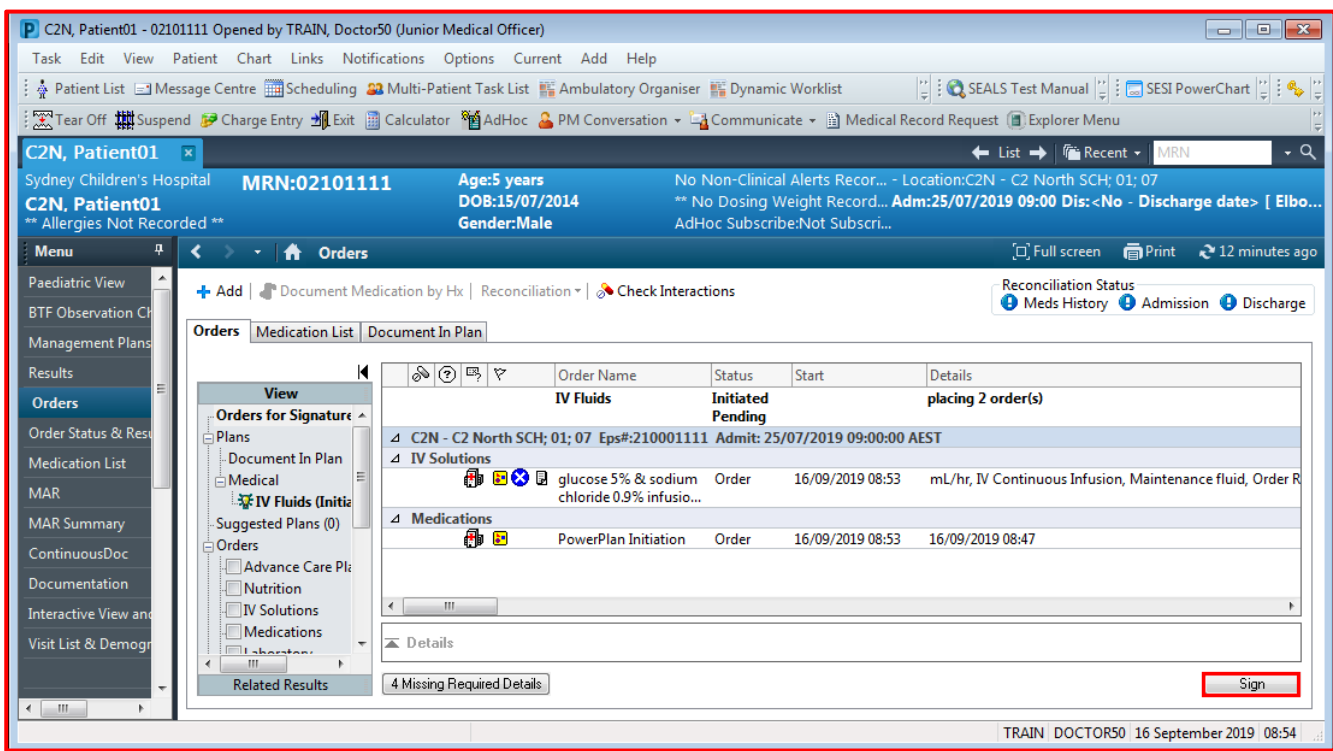

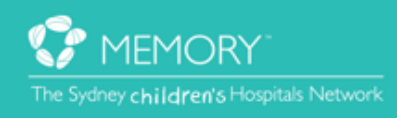

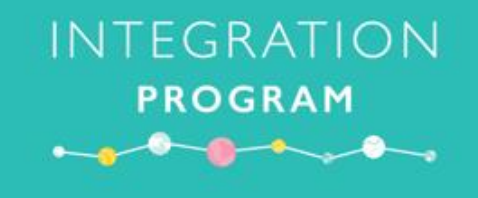

- 9. A Rate Recommendation window appears. The suggested rate for the patient is displayed in the last line.
- 10.After confirming the suggested calculation is appropriate, click **OK**

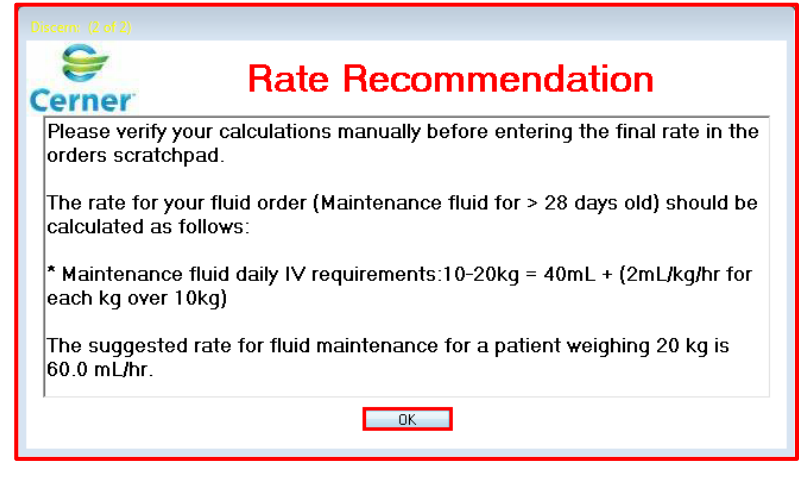

- 11.The blue circle with the white cross indicates that order details are missing.
- 12.Click on the order to add or change order details if required. Yellow fields are mandatory
- 13.Enter the required rate in ml/hr. Press **Enter**. The infuse time is calculated automatically.
- 14.From the **Details** tab, multiple bags can be ordered by selecting an option from the **Order Review After** field. The maximum number of bags for one order is six.

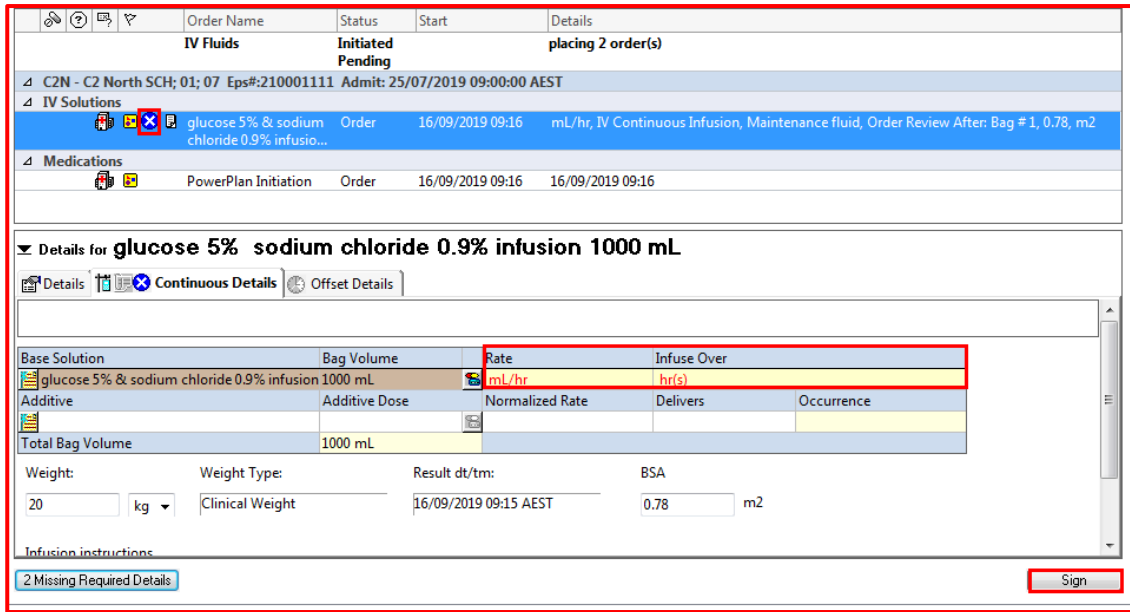

15.Click **Sign** and enter Password.

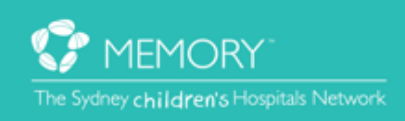

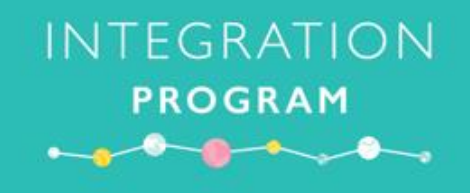

16.Click on **MAR** from the Menu to check your orders.

**MAR** 

17. The **MAR** displays the ordered Continuous Infusion with its administration times.

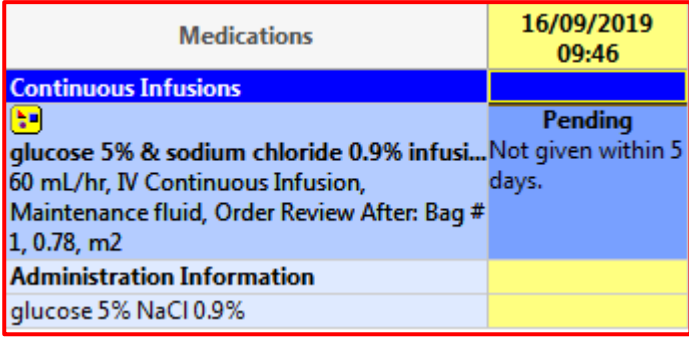

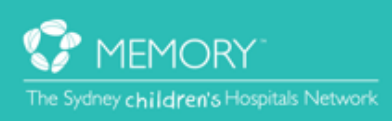

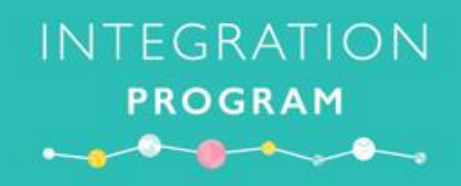

### **Quickstart Reference Guide**

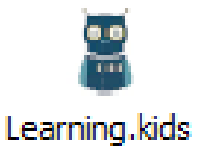

**https://learning.schn.health.nsw.gov.au** 

Please find the below list of Quickstarts on learning.kids to assist you in completing the practice scenarios:

- **MAR - [Overview](https://learning.schn.health.nsw.gov.au/mar-overview)**
- **MAR - [Administering Medications](https://learning.schn.health.nsw.gov.au/administering-medications-mar)**
- **MAR - Documenting Parent/Self Administered Medications**
- **MAR - Adminstering Continuous Infusions**
- **MAR - Modifying Administered Medications**
- **MAR - [Uncharting Medication](https://learning.schn.health.nsw.gov.au/uncharting-medication-mar)**
- **MAR - [Administering Early/Late Medications](https://learning.schn.health.nsw.gov.au/administering-earlylate-medications-mar)**
- **MAR - [Documenting Medications Not Given](https://learning.schn.health.nsw.gov.au/documenting-medications-not-given-mar)**
- **MAR - [Rescheduling a Single Dose](https://learning.schn.health.nsw.gov.au/rescheduling-single-dose-mar)**
- **MAR - [Documenting Gate Pass/ Leave Medication](https://learning.schn.health.nsw.gov.au/documenting-gate-pass-leave-medication-mar)**
- **MAR - Reschedule [All Doses of a Medication](https://learning.schn.health.nsw.gov.au/reschedule-all-doses-medication)**
- **MAR - [Withholding Doses](https://learning.schn.health.nsw.gov.au/withholding-doses)**
- **MAR - [Modify Rate in Continuous Infusion Order](https://learning.schn.health.nsw.gov.au/modify-rate-continuous-infusion-order)**
- **MAR - Changing Continuous Infusion Rates**
- **MAR - Administering S4D & S8 Medications**
- **MAR - Documenting administered IV Medication - SCH**
- **iView - IV Pump Reconciliation**

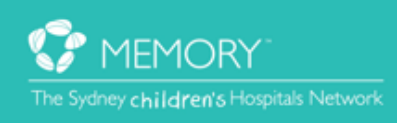

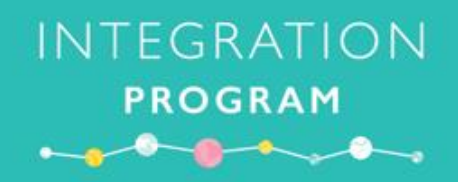

### **Workflow Scenarios**

#### **Contents**

- **1. Simple standard medication administration**
- **2. Patient refuse**
- **3. Medication administration with charting**
- **4. S4D/S8 Administration**
- **5. Unactioned Task Tiles**
- **6. Chart Not Done (Future Withhold)**
- **7. Not Given (Clinical Decision)**
- **8. Unchart**
- **9. IV Fluids**
- **10. Intermittent IV Medication Infusions**
- **11. Continuous IV Medication Infusions**
- **12. Botox injections**
- **13. IV Push Medications**
- **14. IV Boluses (Fluids)**
- **15. PCA/NCA/Opioid Infusions**
- **16. Reviewing Future Orders**
- **17. Activating Future Orders**
- **18. Paracetamol Rule**
- **19. Rescheduling a Single Dose**
- **20. PRN Response**
- **21. TPN**
- **22. Pump Reconciliation**
- **23. Medication Requests**
- **24. Parent/Patient Self Administration**
- **25. Sliding Scale Insulin**
- **26. Late/Early Administration**
- **27. Variable dose Anti-coagulants** (Warfarin, enoxaparin, unfractionated heparin)
- **28. Resuscitation**
- **29. Gate Leave**
- **30. Clinical Trials**

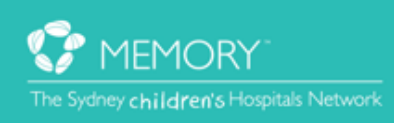

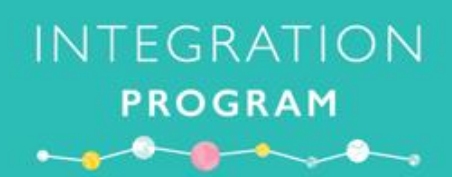

### **Practice Scenarios**

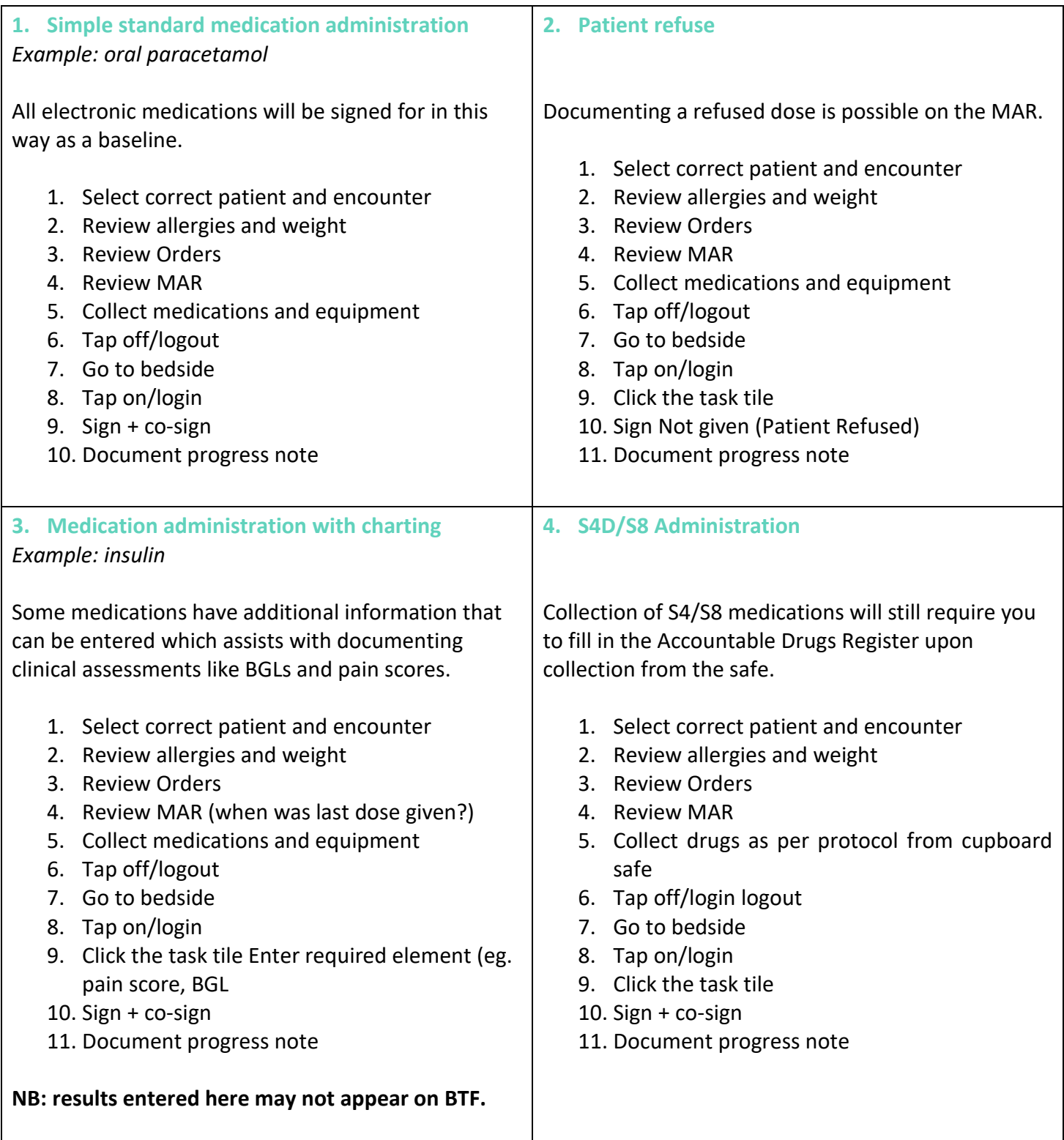

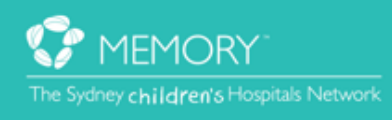

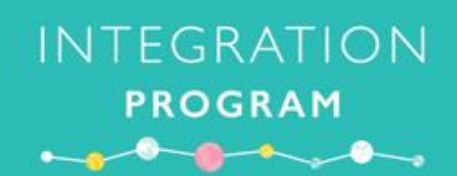

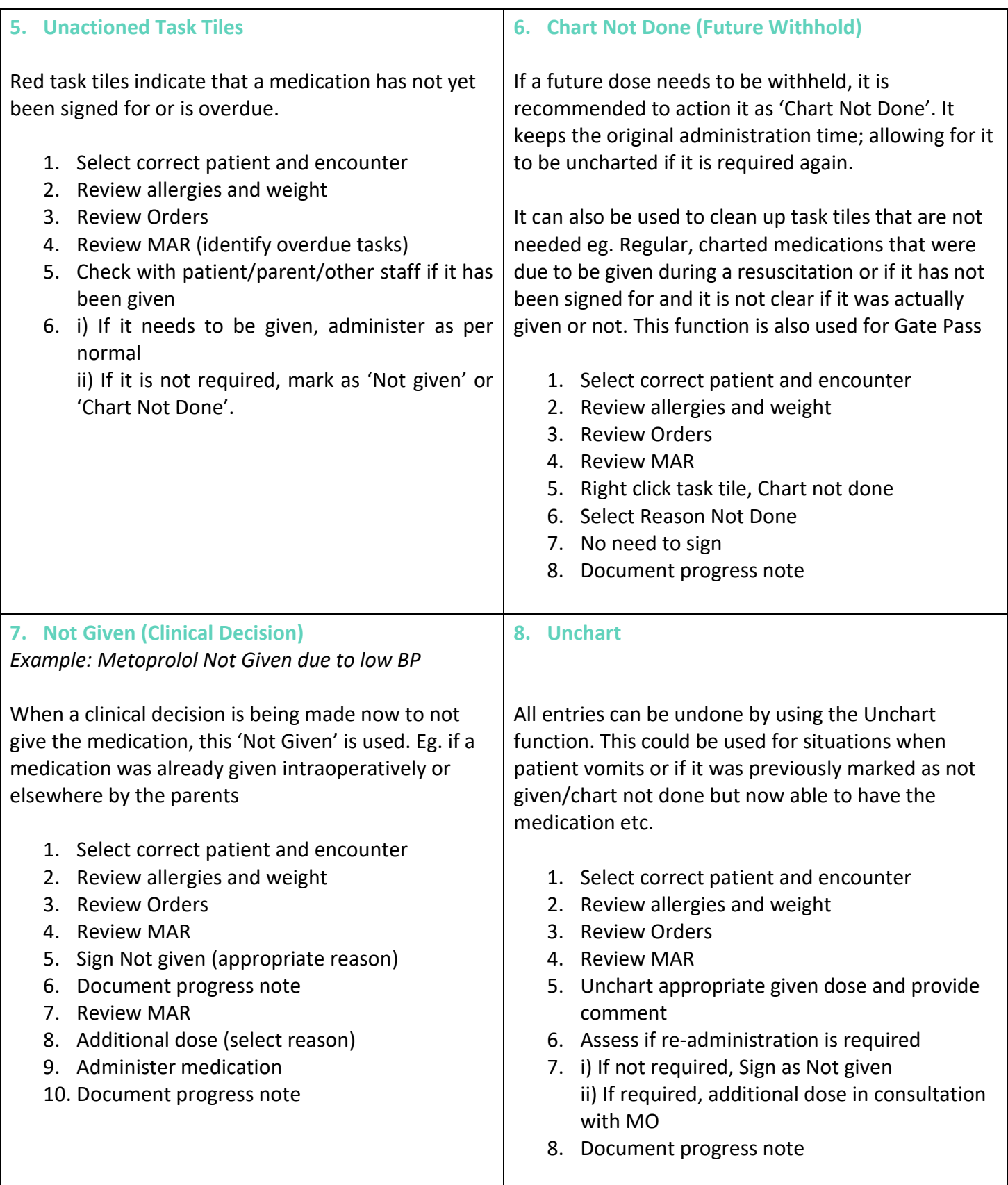

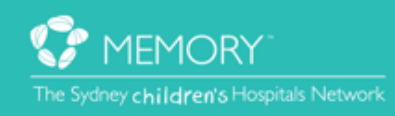

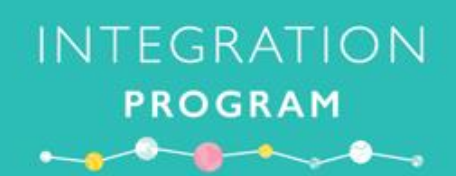

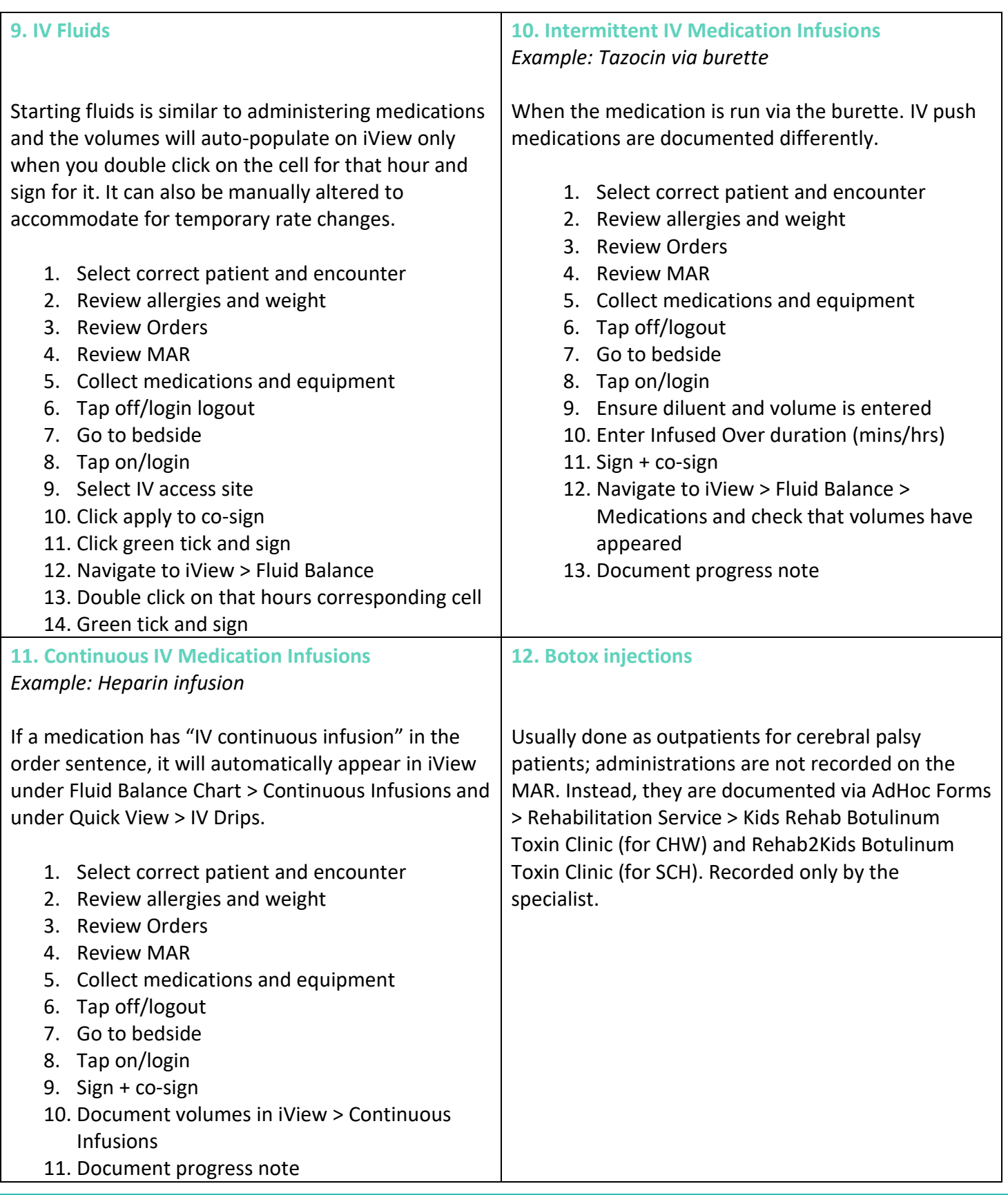

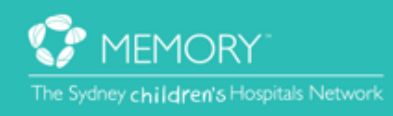

#### **INTEGRATION PROGRAM**  $\begin{array}{c|c|c|c|c|c} \hline \multicolumn{3}{c|}{\mathbf{a}} & \multicolumn{3}{c}{\mathbf{b}} & \multicolumn{3}{c}{\mathbf{a}} & \multicolumn{3}{c}{\mathbf{a}} & \multicolumn{3}{c}{\mathbf{a}} & \multicolumn{3}{c}{\mathbf{a}} & \multicolumn{3}{c}{\mathbf{a}} & \multicolumn{3}{c}{\mathbf{a}} & \multicolumn{3}{c}{\mathbf{a}} & \multicolumn{3}{c}{\mathbf{a}} & \multicolumn{3}{c}{\mathbf{a}} & \multicolumn{3}{c}{\mathbf{a}} & \multicolumn{3}{$

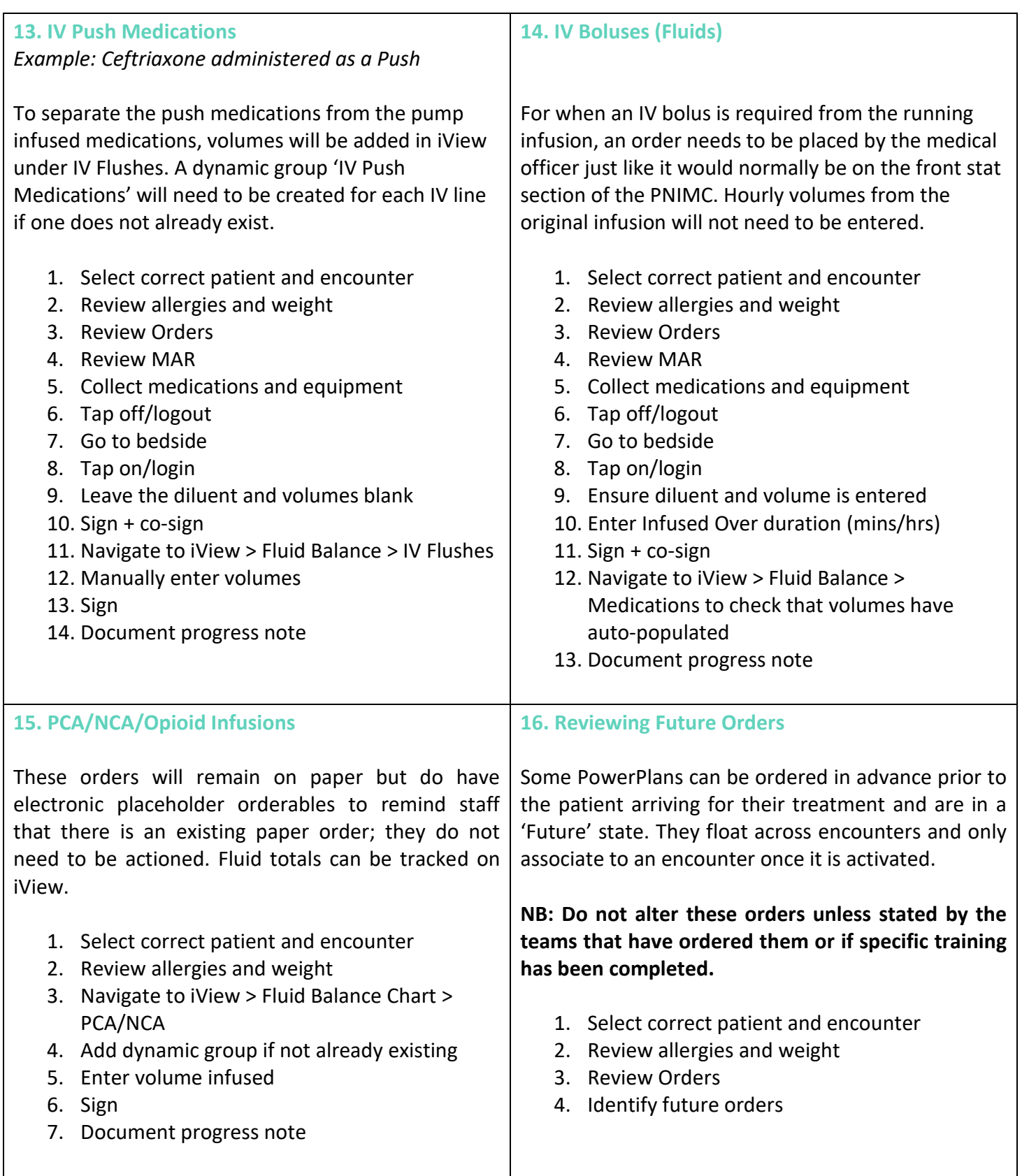

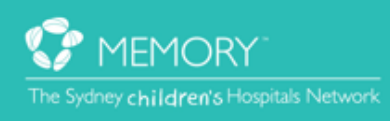

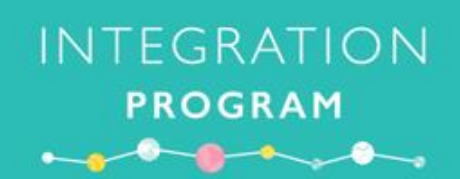

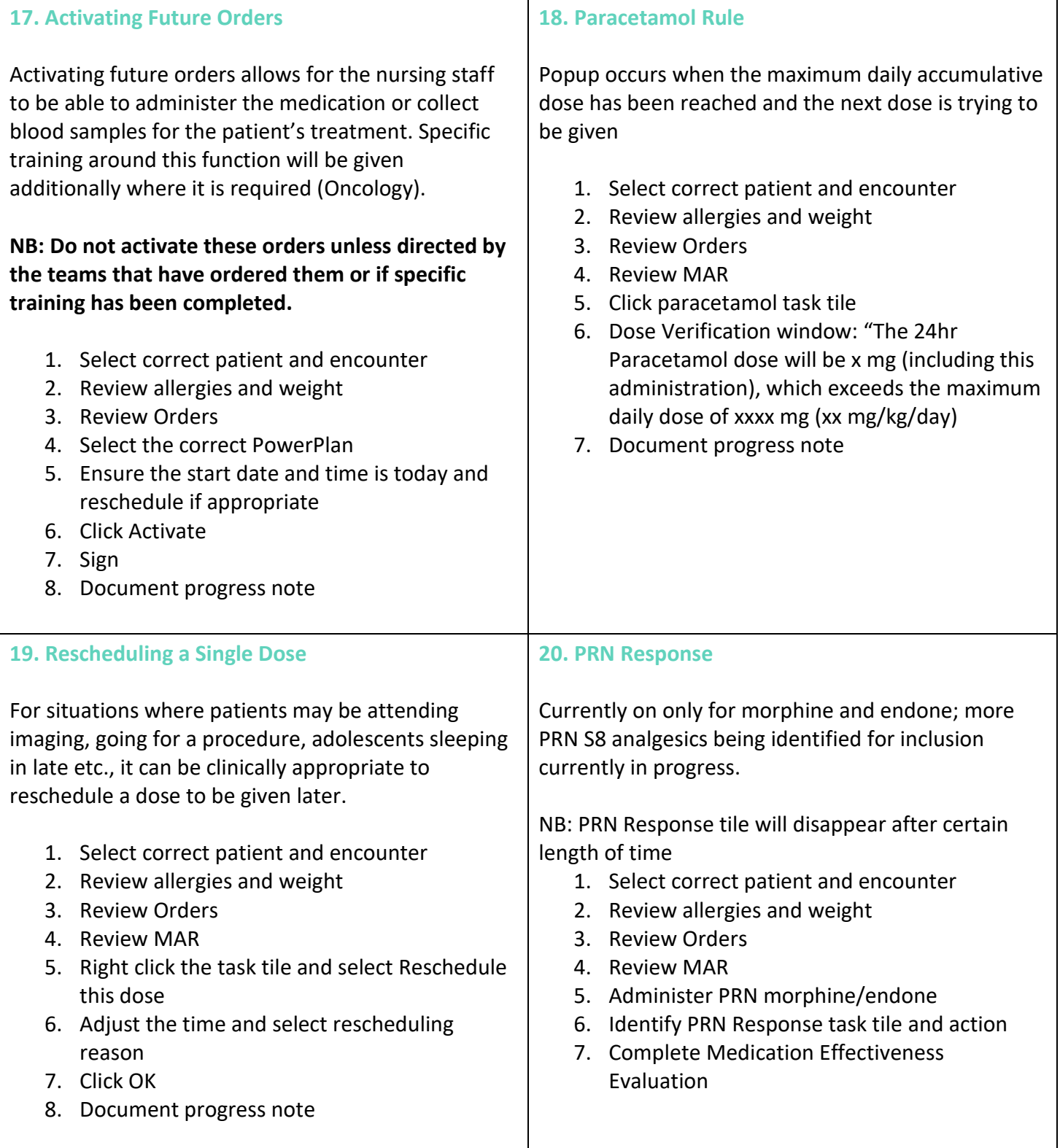

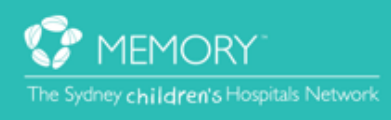

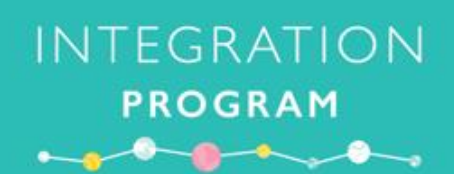

#### **21. TPN**

TPN currently a placeholder orderable for now; used only to keep track of fluid balance. Work currently underway to incorporate it electronically.

- 1. Select correct patient and encounter
- 2. Review allergies and weight
- 3. Review Orders
- 4. Review TPN paper chart
- 5. Review MAR
- 6. Sign + co-sign TPN when commencing
- 7. Check iView, document rates
- 8. Document progress note

#### **23. Medication Requests**

Requests are instantly received once submitted but will still require a call to pharmacy if it is urgent. S4D/S8 requests are to remain the same via the blue/red Requisition Book.

- 1. Select correct patient and encounter
- 2. Review allergies and weight
- 3. Navigate to Medication Requests
- 4. Tick the boxes for required medications
- 5. Reason and Priority need to be selected and applied (can be done individually or bulk)
- 6. Click Submit

#### Alternatively:

- 1. Select correct patient and encounter
- 2. Review allergies and weight
- 3. Navigate to MAR
- 4. Right click order sentence and select Med Request
- 5. Select reason, priority and enter comment eg. out of stock
- 6. Click Submit

#### **22. Pump Reconciliation**

Total infused volumes will not automatically update themselves and can be prone to having different readings to the pump if not updated correctly eg. kinked lines, slow cannulas etc. The pump's total volume will be the source of truth for total volume of infused medications.

- 1. Select correct patient and encounter
- 2. Review allergies and weight
- 3. Review the pump's total volume
- 4. Navigate to iView > Fluid Balance Chart
- 5. Add the total 24 hour volumes of i) Continuous infusions ii) Medications iii) Blood product transfusions
- 6. Compare this total to the pump total. If the totals are equal, there is nothing else to do

If the iView volume is higher:

- 1. Enter the difference into Other Output Source
- 2. Enter comment as 'pump reconciliation'

If the pump volume is higher:

- 1. Enter the difference into Other Intake Source
- 2. Enter comment as 'pump reconciliation'

#### **24. Parent/Patient Self Administration**

The MAR can be marked to indicate if medications are given by the parents or the patient has taken their own medication. All medications that have the 'self-administered' dropdown options are listed in the Parent/Patient Self Administration policy.

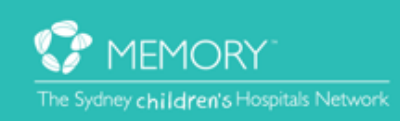

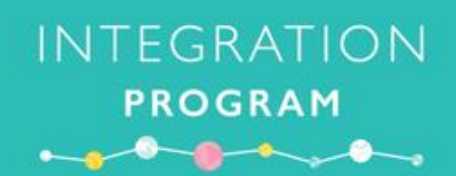

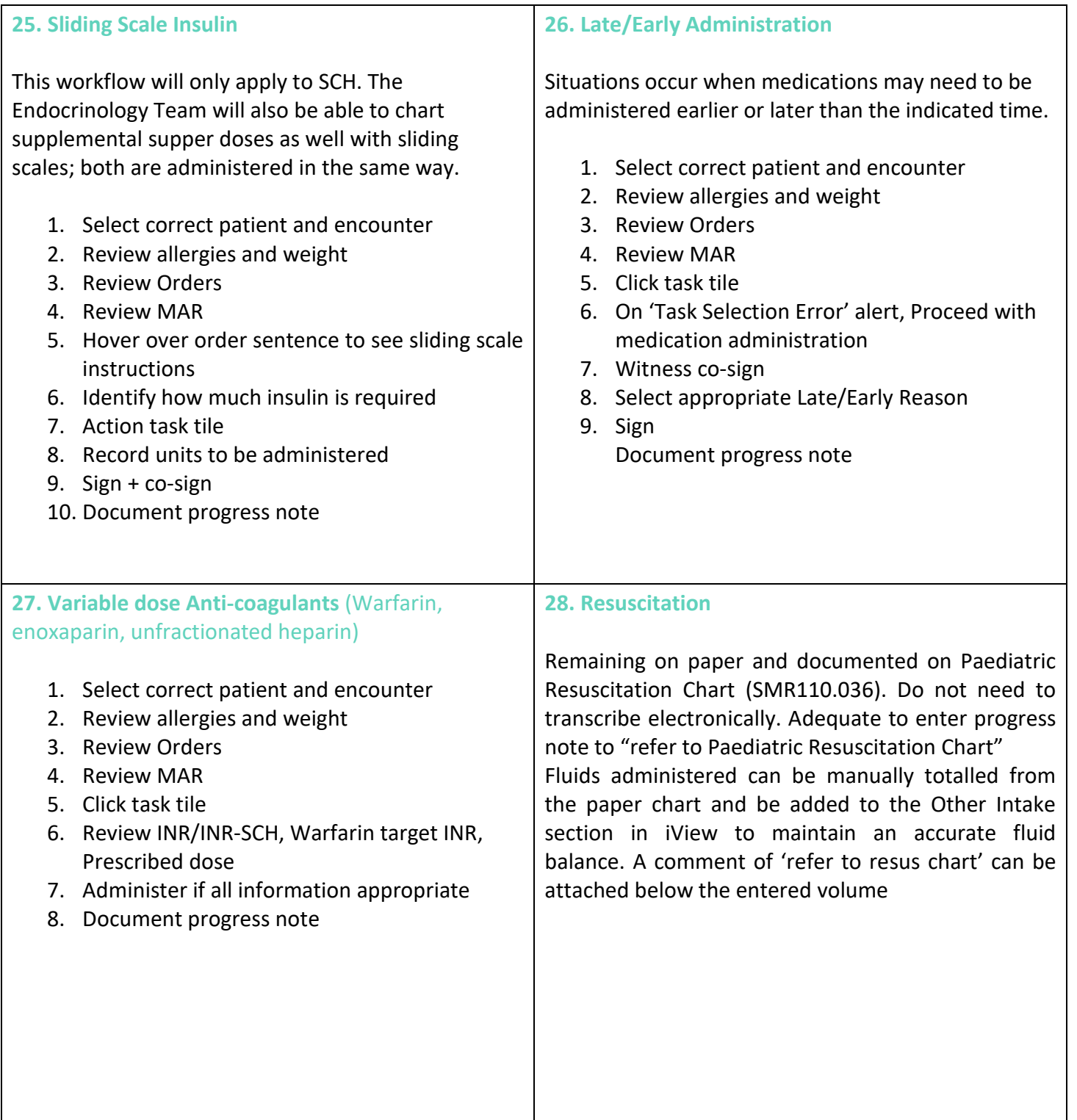

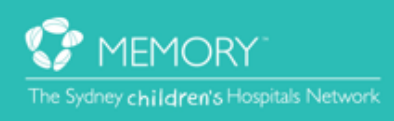

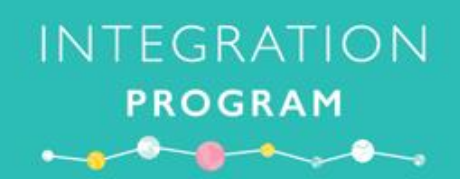

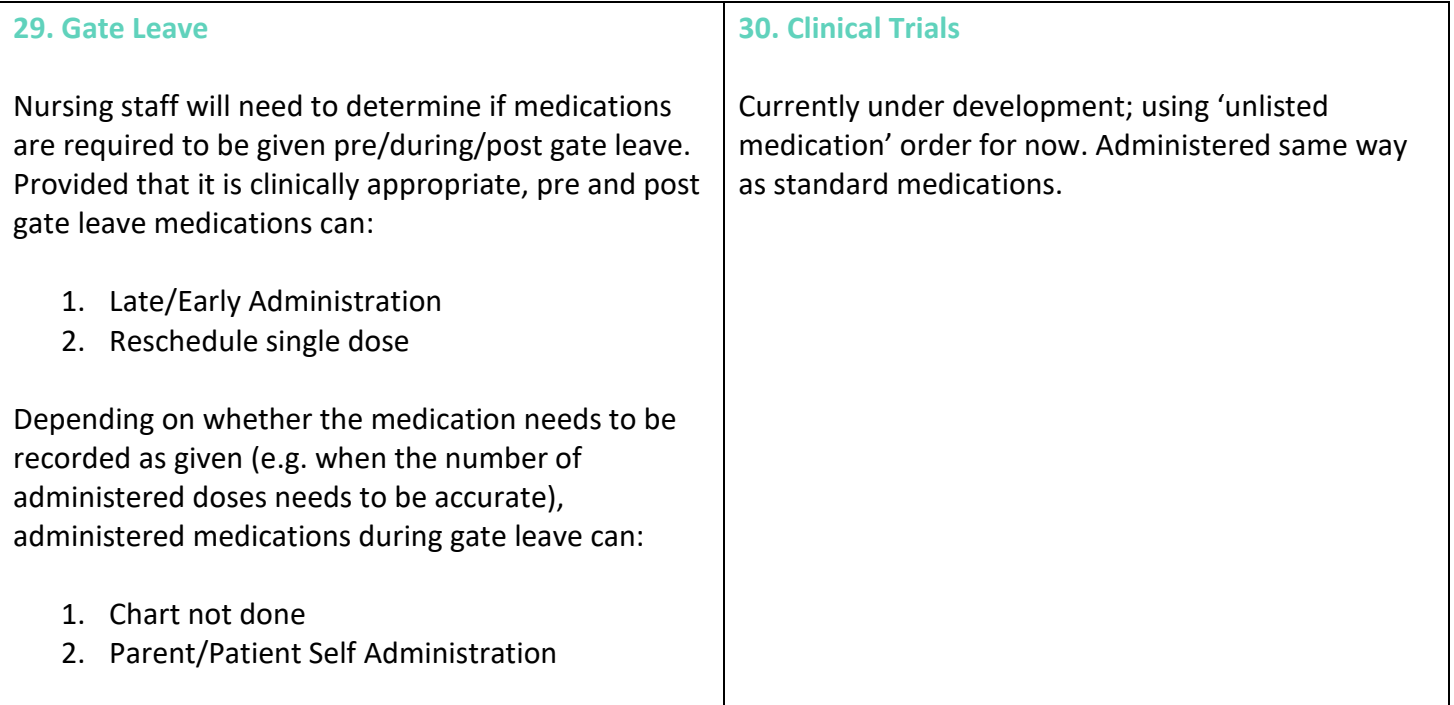

#### *Please call the Application Training and Support Unit if you require assistance with completing these scenarios 9845 – 0333*

Don't forget to mention you are a SCH eMM Super User  $\odot$ 

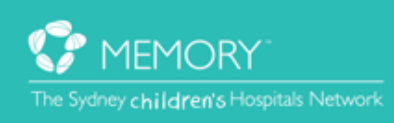

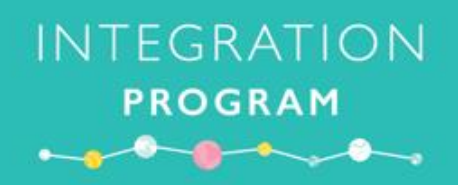

### **SCH eMM Nurse Simulation**

### **Activity Log**

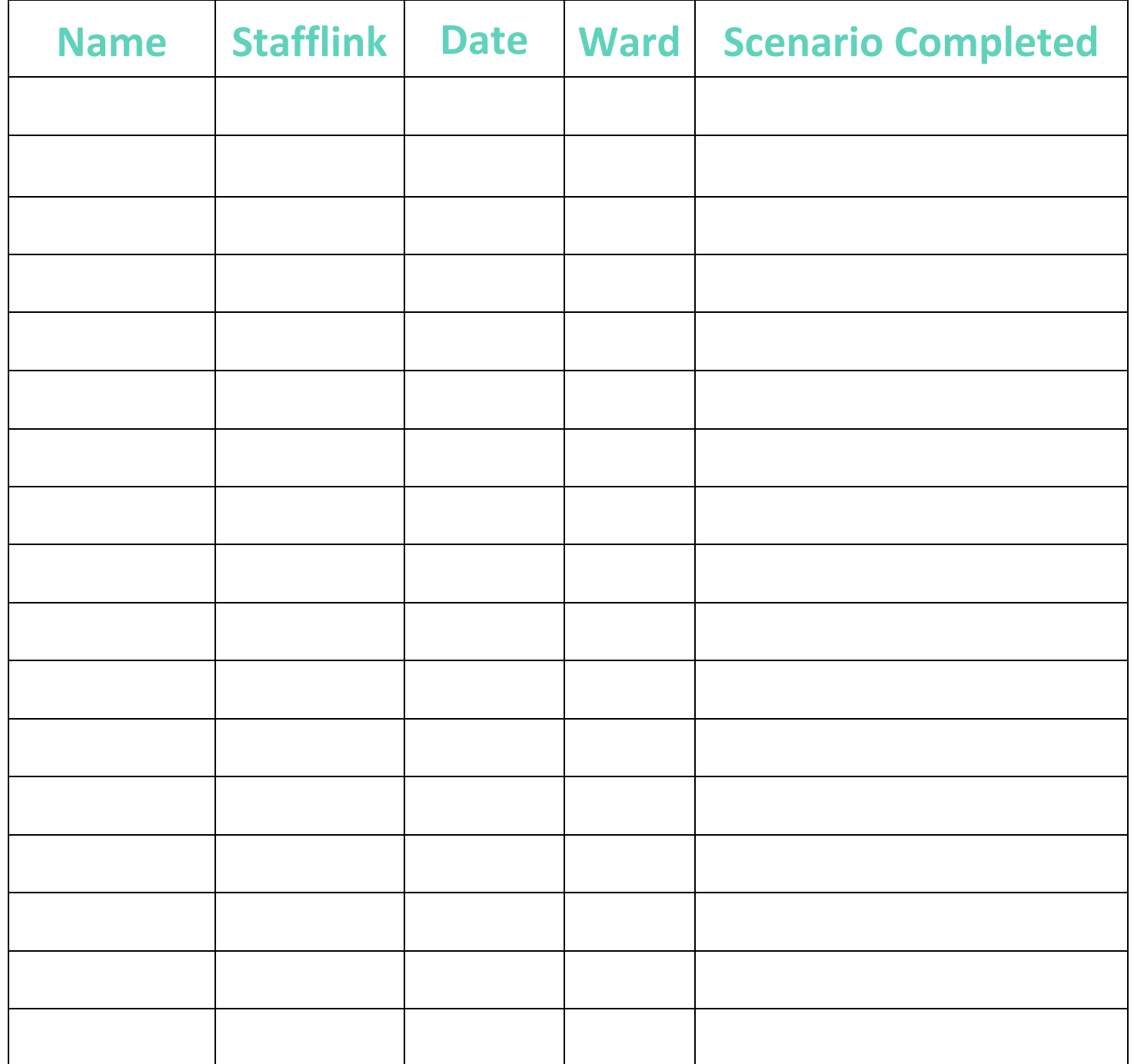

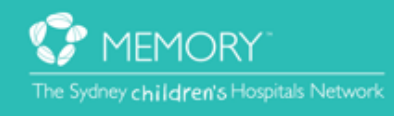

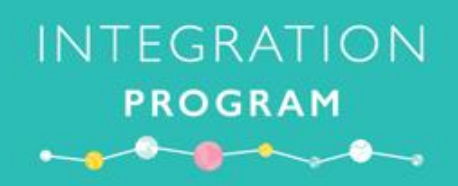

# **SCH eMM Nurse Simulation Activity Log**

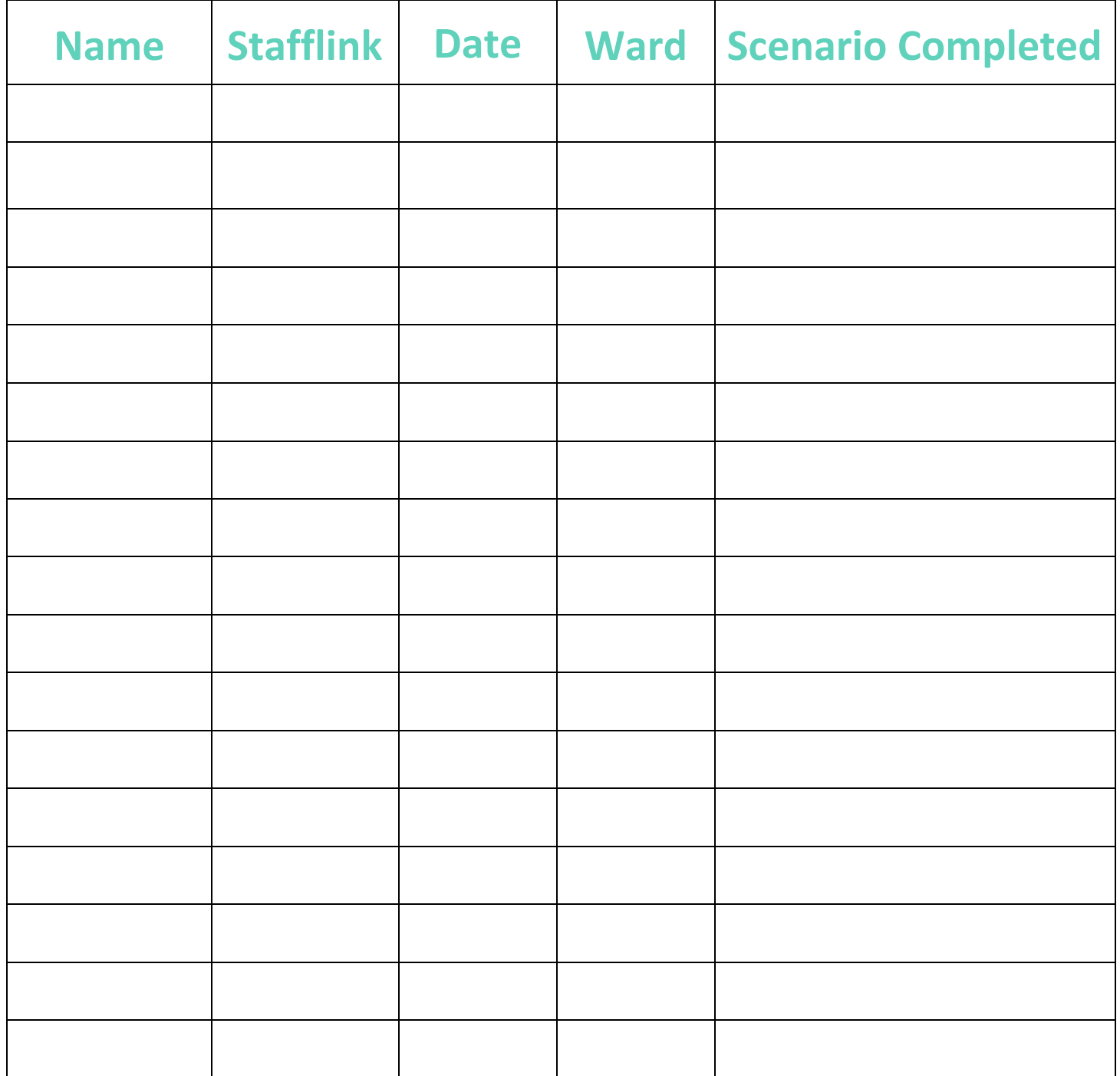

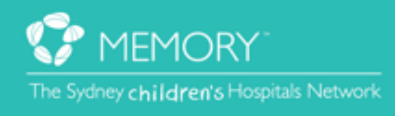

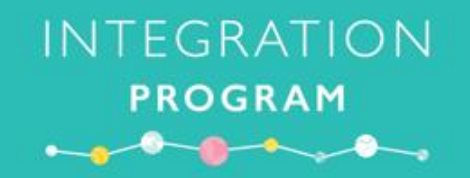

### **Questions**

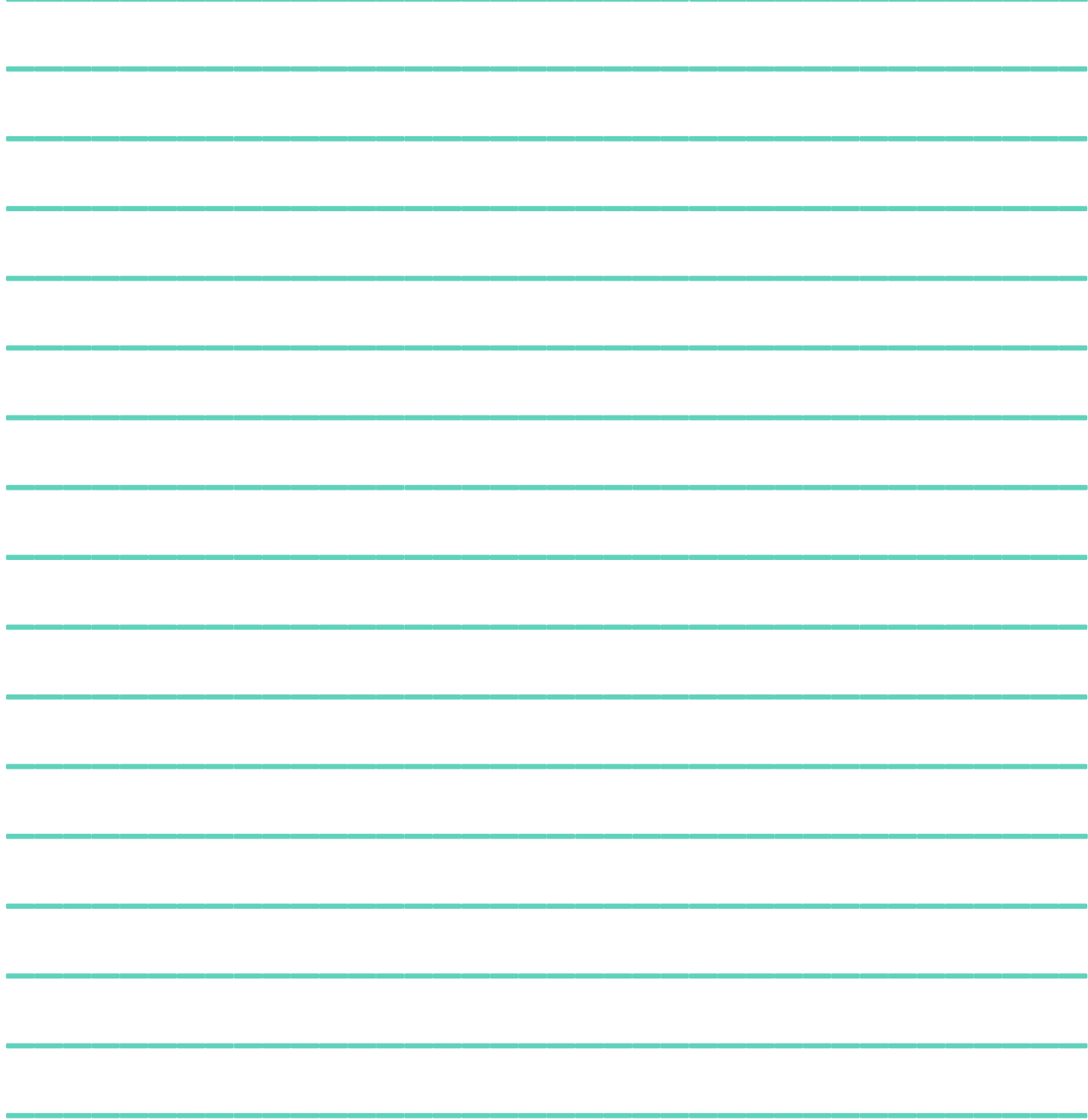

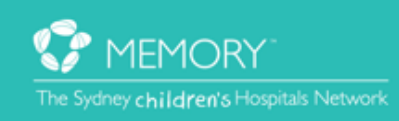

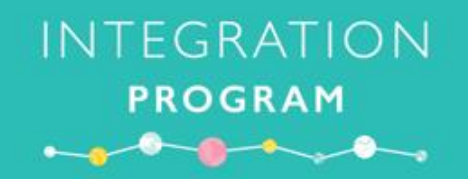

## **Questions**

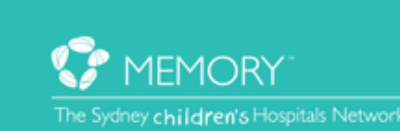